# **Generic Object Services (BC-SRV-GBT)**

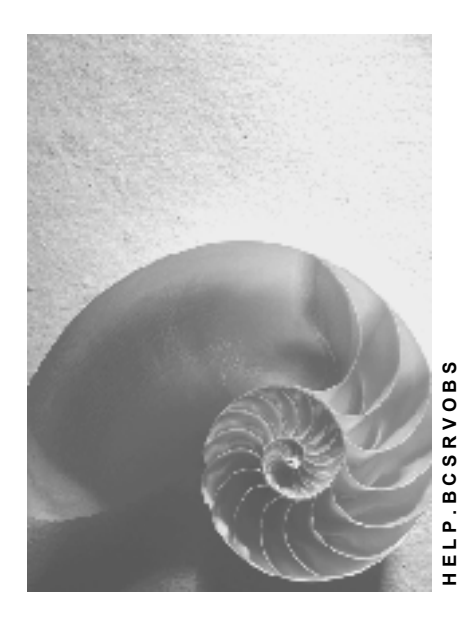

**Release 4.6C**

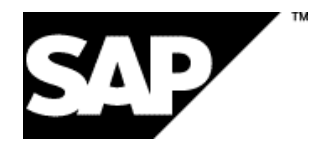

### **Copyright**

© Copyright 2001 SAP AG. All rights reserved.

No part of this publication may be reproduced or transmitted in any form or for any purpose without the express permission of SAP AG. The information contained herein may be changed without prior notice.

Some software products marketed by SAP AG and its distributors contain proprietary software components of other software vendors.

Microsoft®, WINDOWS®, NT®, EXCEL®, Word®, PowerPoint® and SQL Server® are registered trademarks of Microsoft Corporation.

IBM $^\circ$ , DB2 $^\circ$ , OS/2 $^\circ$ , DB2/6000 $^\circ$ , Parallel Sysplex $^\circ$ , MVS/ESA $^\circ$ , RS/6000 $^\circ$ , AIX $^\circ$ , S/390 $^\circ$ , AS/400<sup>®</sup>, OS/390<sup>®</sup>, and OS/400<sup>®</sup> are registered trademarks of IBM Corporation.

ORACLE<sup>®</sup> is a registered trademark of ORACLE Corporation.

INFORMIX<sup>®</sup>-OnLine for SAP and Informix<sup>®</sup> Dynamic Server ™ are registered trademarks of Informix Software Incorporated.

UNIX<sup>®</sup>, X/Open<sup>®</sup>, OSF/1<sup>®</sup>, and Motif<sup>®</sup> are registered trademarks of the Open Group.

HTML, DHTML, XML, XHTML are trademarks or registered trademarks of W3C®, World Wide Web Consortium,

Massachusetts Institute of Technology.

JAVA $^{\circledR}$  is a registered trademark of Sun Microsystems, Inc.

JAVASCRIPT<sup>®</sup> is a registered trademark of Sun Microsystems, Inc., used under license for technology invented and implemented by Netscape.

SAP, SAP Logo, R/2, RIVA, R/3, ABAP, SAP ArchiveLink, SAP Business Workflow, WebFlow, SAP EarlyWatch, BAPI, SAPPHIRE, Management Cockpit, mySAP.com Logo and mySAP.com are trademarks or registered trademarks of SAP AG in Germany and in several other countries all over the world. All other products mentioned are trademarks or registered trademarks of their respective companies.

### **Icons**

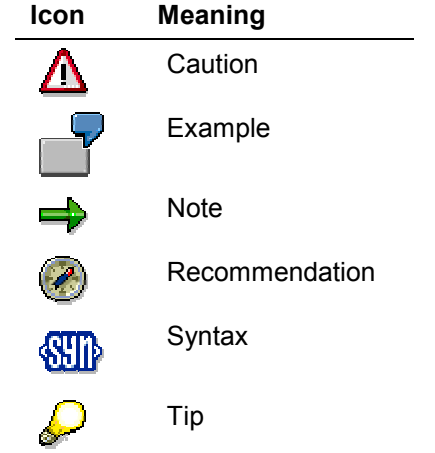

### **Contents**

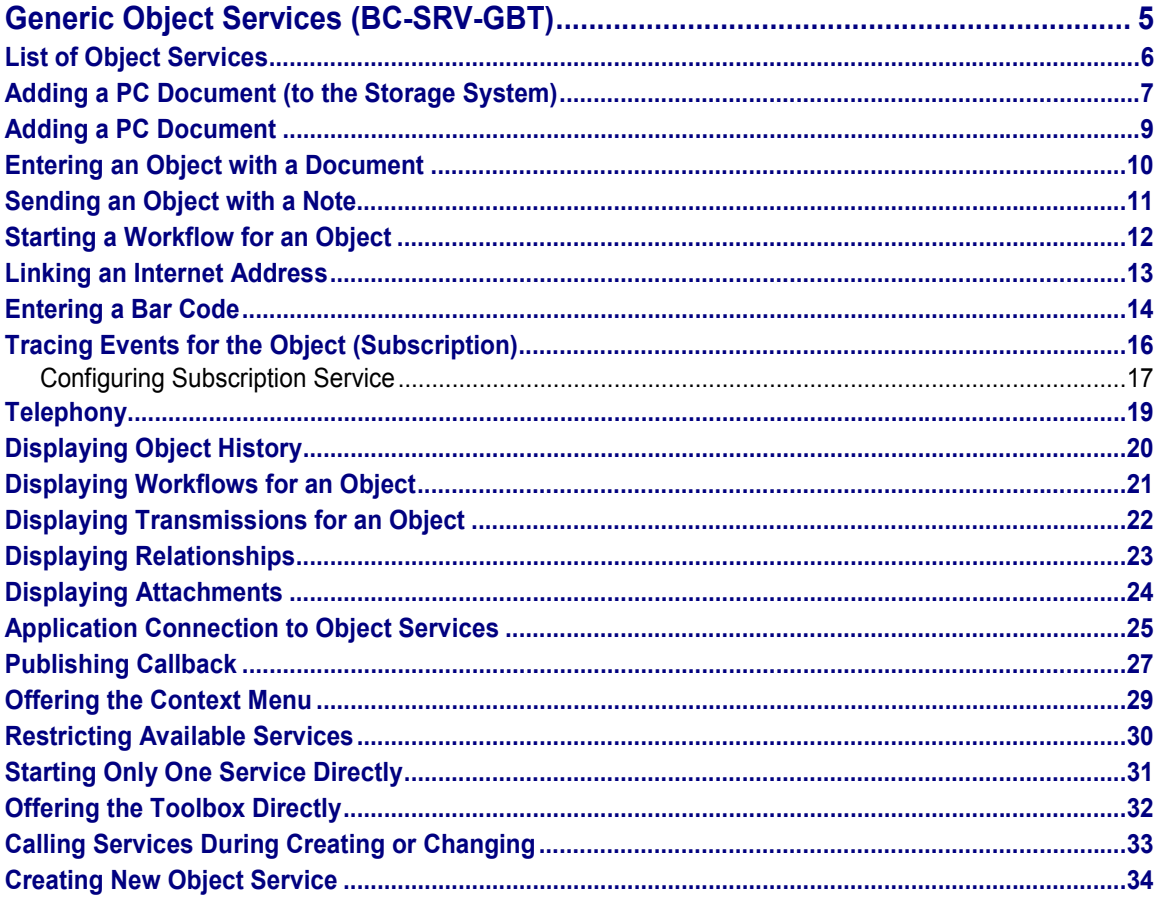

**Generic Object Services (BC-SRV-GBT)**

# <span id="page-4-0"></span>**Generic Object Services (BC-SRV-GBT)**

#### **Use**

There are general functions that you want to execute with various documents (in general: object). Some of these functions, like for example archiving, require detailed knowledge about the object and can therefore only be realized for a specific object type with a great deal of programming. On the other hand, the **generic object services** only need to know that the object exists to be effective.

> Entering a note for a document is a generic object service. The object is the application document.

#### **Prerequisites**

In order to be able to take part in the generic object services, a document must belong to an object type in the Business Object Repository (BOR). The application must also publish the document as an application object. For further information see Application Connection to Object Services [Page [25\]](#page-24-0).

#### **Features**

#### **For Users:**

List of Object Services [Page [6\]](#page-5-0)

#### **For Developers:**

Application Connection to Object Services [Page [25\]](#page-24-0)

Create New Object Service [Page [34\]](#page-33-0)

#### **See also:**

BC - Relationship Service [Ext.]

#### **Activities**

With the exception of the object history, all services are offered as pushbuttons in a separate "toolbox" window. The symbol  $\mathbb{Z}^{\mathbb{L}}$  appears on the top left of the screen as a pushbutton in an application that uses the object services. The toolbox appears when the button is pressed.

**List of Object Services**

### <span id="page-5-0"></span>**List of Object Services**

The following list shows all possible object services. Not all object services are available - it depends on objects that are already active. Individual object services can also only be accessed using a submenu, so that the symbol is not displayed in the toolbox.

- Adding a PC Document (to the Storage System) [Page [7\]](#page-6-0)
- Adding a PC Document (in the R/3 System) [Page [9\]](#page-8-0)
- **Entering a Note with an Object [Page [10\]](#page-9-0)**
- **Sending an Object with a Note [Page [11\]](#page-10-0)**
- **Starting a Workflow for an Object [Page [12\]](#page-11-0)**
- **D** Linking an Internet Address [Page [13\]](#page-12-0)
- Entering a Bar Code [Page [14\]](#page-13-0)
- **4** Tracing Events for the Object (Subscription) [Page [16\]](#page-15-0)
- Telephony [Page [19\]](#page-18-0)
- Displaying Object History [Page [20\]](#page-19-0)
- Displaying Workflows for the Object [Page [21\]](#page-20-0)
- **B** Displaying Transmissions for an Object [Page [22\]](#page-21-0)
- **E** Displaying Relationships [Page [23\]](#page-22-0)
- Displaying Attachments [Page [24\]](#page-23-0)

**Adding a PC Document (to the Storage System)**

# <span id="page-6-0"></span>**Adding a PC Document (to the Storage System)**

#### **Use**

You use this to store a PC document with SAP ArchiveLink and link it to your application document (your object).

### **Prerequisites**

As well as the general prerequisites (see BC – Generic Object Service [Ext.]), the following Archive Link specific prerequisites also apply:

- A storage system is connected
- You have defined a content repository [Ext.] (IMG activity Maintain Content Repositories [Ext.], transaction OAC0)
- You have maintained document types with the status "active" (IMG activity Maintain document types [Ext.], transaction OAC2).
- You have defined Relationships [Ext.] for your object type with the status "active" (IMG activity Maintain relationships [Ext.] transaction OAC3)

### **Procedure**

- 1. In your object display, open the submenu with the symbol  $\Box$  in the Toolbox [Ext.].
- 2. Choose *Store business document.*
- 3. Choose your document type from the selection window by double-clicking on it.

The document **type** is assigned a specific document **class** (see the graphic below), for example TIF for PC screens or DOC for Word documents.

4. Select your PC document in the window *File name*. Also use the F4 Help. Make sure that you select a document type that you defined in the previous step.

Your document is stored. To that end, a copy with a technical name is created which is placed in the storage system that you defined in Customizing.

#### **Result**

Your PC document is stored. This can be reached using the Attachment List [Page [24\]](#page-23-0) for your object.

**Connection of SAP Archive Link objects, maintenance transactions and object services**

#### **Adding a PC Document (to the Storage System)**

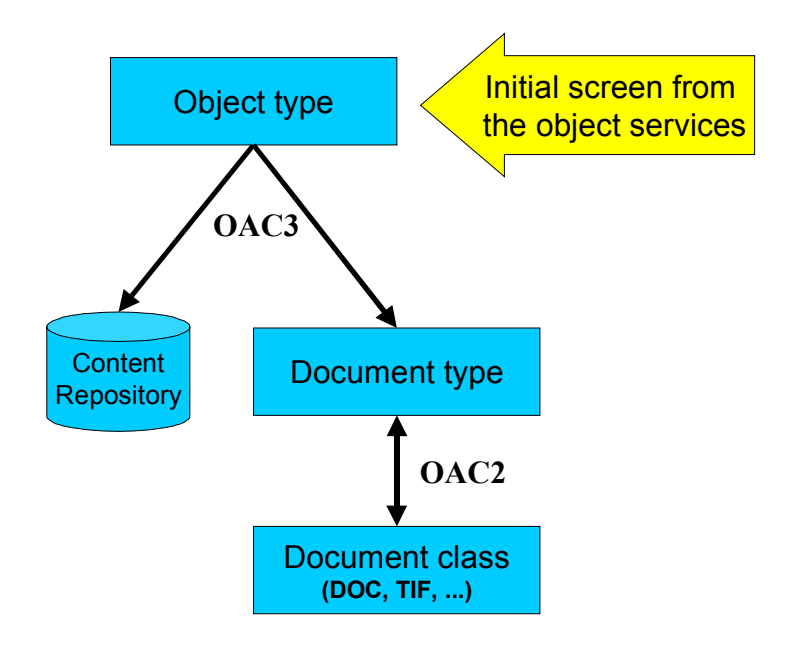

#### **Adding a PC Document**

# <span id="page-8-0"></span>**Adding a PC Document**

#### **Use**

This enables you to link a PC document with your object.

#### **Prerequisites**

The general prerequisites [Ext.] apply.

#### **Procedure**

- 5. In your document display (your object), open the submenu with the symbol  $\Box$  in the Toolbox [Ext.].
- 6. Choose *Create attachment*.
- 7. In the next screen select the directory and the file (therefore the PC document) that you want to copy into the SAP System and link with your application document.
- 8. Choose *open*.

The document is stored in the Business Workplace and linked to your object.

### **Result**

You have added a document that you can display using the **Attachment List [Page [24\]](#page-23-0)**. The original PC document is not deleted from the PC.

**Entering an Object with a Document**

# <span id="page-9-0"></span>**Entering an Object with a Document**

#### **Use**

You enter either a note that can be seen by all users or a personal note for your application document (your object).

#### **Prerequisites**

The general prerequisites [Ext.] apply.

#### **Procedure**

- 1. In the object display choose in the Toolbox [Ext.]
	- **e** either **personal note or**
	- Create Note (in  $\Box$  submenu) for the notes that should be generally viewable.
- 2. You write your note in the next screen, which is stored as a Business Workplace document of type RAW.

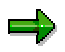

The relationship service is called for this service because notes are Business Object Repository (BOR) objects. Generally, an application program can link any BOR objects with one another via an API. For further information see Object relationships [Ext.].

#### **Result**

You have created a note that you can display using the List of relationships [Page [23\]](#page-22-0).

#### **Sending an Object with a Note**

### <span id="page-10-0"></span>**Sending an Object with a Note**

#### **Use**

You use this to send notes to other users within the SAP System which contain attachments with links to your document (your object). When the attachment is displayed, the object is opened for the recipient.

### **Procedure**

- 9. In your object display, open the submenu with the symbol  $\overline{\mathbb{Z}}$  in the toolbox.
- 10. Choose *Sending object with a note*.
- 11. You enter the notes in the next screen. Enter the recipient(s) of the document with the note. To send choose  $\overline{\mathbf{u}}$ .

#### **Result**

The recipients receive the note as a short message in their inbox. The message contains a link to the object as an attachment. By double-clicking you go to this default method. That can, for example, be the display method.

You can likewise display a sent note [Page [22\]](#page-21-0) from the source object.

**Starting a Workflow for an Object**

# <span id="page-11-0"></span>**Starting a Workflow for an Object**

#### **Use**

This is used for starting workflows that use the object. All suitable workflows automatically determine the system and are offered for execution.

### **Prerequisites**

The SAP System contains active workflows that fulfill the following prerequisites:

- They must be allowed to start the workflow.
- The workflow is only allowed to have the object as an obligatory import parameter.

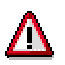

Tasks that can be executed in the dialog are not included.

### **Procedure**

- 1. In your object display, open the submenu with the symbol  $\blacksquare$  in the toolbox.
- 2. Choose *Start workflow*.

All active workflows which fulfill the prerequisites above are displayed.

3. Select the workflow that you want to start.

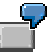

For example, the display of a standard order can concern a workflow, within which a further standard order is stored.

#### **Linking an Internet Address**

# <span id="page-12-0"></span>**Linking an Internet Address**

#### **Use**

This enables you to link your document (object) with an Internet address.

### **Procedure**

- 1. In your object display, open the submenu with the symbol  $\Box$  in the Toolbox [Ext.].
- 2. Choose *Add external document (URL)*.
- 3. Enter the Internet address in the next screen.

Normally it will involve an http protocol hence the address begins with **http://**.

### **Result**

You have linked an Internet address to your object which you can select using the **Attachment list** [Page [24\]](#page-23-0).

**Entering a Bar Code**

### <span id="page-13-0"></span>**Entering a Bar Code**

#### **Use**

You can assign a bar code to your application document (your object) for late storage with bar code [Ext.]. A scanned document that contains this bar code can therefore be automatically stored via bar code recognition.

#### **Prerequisites**

- A storage system is connected
- Storing with bar code is activated for your object type (IMG activity activate barcode storage [Ext.], transaction OAC5)
- You have defined **Relationships [Ext.]** for your object type with the status "active" (IMG activity Maintain relationships [Ext.] transaction OAC3)

#### **Procedure**

- 12. In your object display, open the submenu with the symbol  $\Box$  in the toolbox.
- 13. Choose *Enter bar code.*
- 14. Enter a bar code for your document.

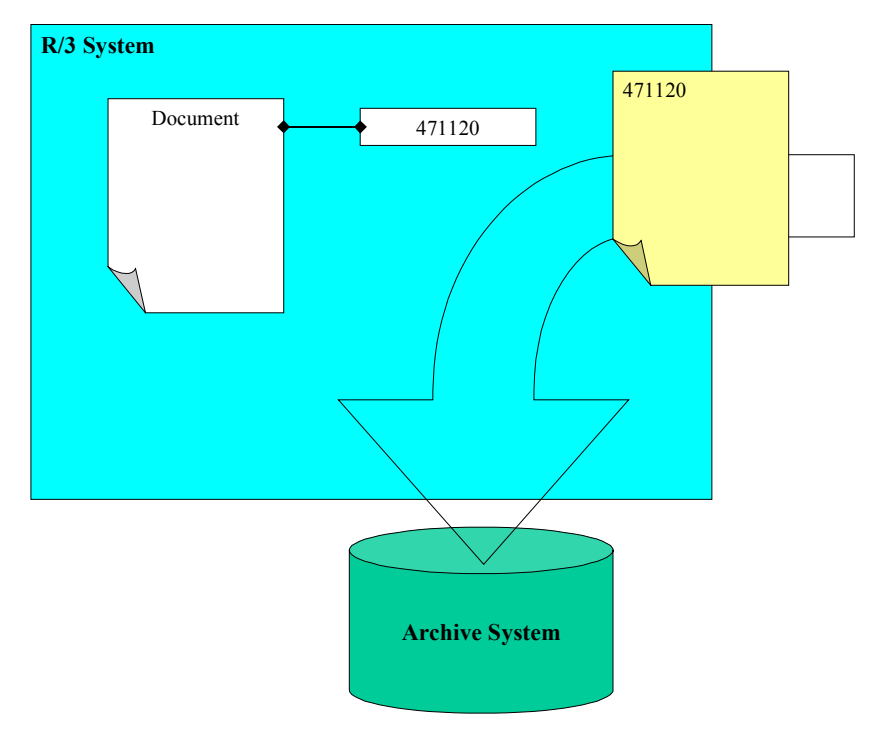

#### **Late, automatic content repository with bar code recognition and generic object services**

**Entering a Bar Code**

#### **Tracing Events for the Object (Subscription)**

### <span id="page-15-0"></span>**Tracing Events for the Object (Subscription)**

#### **Use**

If you subscribe to a document (an object) you are informed of relevant events by mail. In the standard system this is changes to objects and deletion of objects. You can store these events or also add further events via the Settings [Page [17\]](#page-16-0).

#### **Prerequisites**

The general prerequisites [Ext.] apply.

If necessary, the subscription service must be explicitly activated for your object type and event (see settings [Page [17\]](#page-16-0)).

#### **Procedure**

1. In the object display choose  $\triangle$  Change subscription in the Toolbox [Ext.].

You are entered as the subscriber of the object. If you are already a subscriber, you can terminate your subscription in this way.

#### **Result**

For example, as soon as changes are made to the object, you receive a corresponding message in the *Business Workplace*. You can define the message text and title yourself using the Settings [Page [17\]](#page-16-0).

**Configuring Subscription Service**

# <span id="page-16-0"></span>**Configuring Subscription Service**

#### **Use**

You determine the events for the object types that the subscription service should be available for and enter the message text.

Without table entries, the service is available for both events CHANGED (document has been changed) and DELETED (document has been deleted) and all object types.

#### **Procedure**

- 1. Go to the view maintenance (transaction SM30) for the table SGOSSUB.
- 2. Check or change the requested *Object type* and the *Events*. Also see the F1/F4 Help. Descriptions of the object types can be found in the *Business Object Builder* (transaction SWO1).
- 3. Do not set the indicator *Subscription* if the service is not to be generally available for the event.

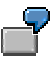

You want to switch off the object service for purchase orders, that is, there should not be a pushbutton offered in the Toolbox [Ext.]. You must also switch it off for the events CHANGED and DELETED as they are automatically available. The simplest way to do this is to enter an asterisk in the field *Event* for the object type **BUS2012** (and naturally remove the indicator).

4. Determine a title for the mails to the subscribers.

You can transfer SAP*Script* parameters (within two '&' characters):

- Object attribute. The parameter is called <OBJECTTYPE>.<ATTRIBUTE>
- The object key (document number). The parameter is called OBJKEY
- The special default attribute. The parameter is called ATTRIBUT
- System fields, for example SY-DATE

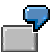

You want to subscribe to events for purchase orders and requests and to be able to see from the mail title whether a purchase order or a request has been changed and which purchase order or request this is. Also define the title

"The purchase order &OBJKEY& has been changed"

for object type **BUS2012** and a corresponding title for the object type **BUS2032**.

5. You can determine a text for the mails to the subscribers. The text must exist as *general text* in the document maintenance (transaction SE61).

#### **Configuring Subscription Service**

You can transfer the same SAP*Script* parameters as the title. An example is the general text SGBT\_DEF\_SUB.

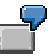

You want to see the release group, an attribute for the corresponding object type, in the mail text for the purchase order. Also define the text in the document maintenance.

"The purchase order &OBJKEY& has been changed. It belongs to the release group &BUS2012.ReleaseGroup&."

and enters these for object type **BUS2012**.

**Telephony**

# <span id="page-18-0"></span>**Telephony**

### **Use**

From the SAP System outwards you use your telephone system. For example, you can initiate, accept or transfer calls. For the full functional scope see the **SAPphone Documentation [Ext.]**.

### **Prerequisites**

SAPphone [Ext.] is installed in your system.

### **Procedure**

Choose *Telephony* in the toolbox.

In the next screen enter the number of your partner and start the call.

**Displaying Object History**

# <span id="page-19-0"></span>**Displaying Object History**

#### **Use**

The object history is a log of the documents (objects) that you have recently viewed or edited. It contains the access time and a link to the objects. For example, you can therefore go directly to the object that you edited yesterday

#### **Procedure**

1. Choose System  $\rightarrow$  Object history

The objects edited last are displayed in time order in a list.

2. If required, you can go to an object by double-clicking on it.

**Displaying Workflows for an Object**

# <span id="page-20-0"></span>**Displaying Workflows for an Object**

#### **Use**

All workflows that are running or have been executed, in which your document (object) has already been edited, are displayed. You can search in the database or in archives.

When searching in the archive you should use the SAP archive info system. You must also **activate [Ext.]** the archive info system SAP\_BO\_2\_WI\_001 (from the central archiving transaction SARA via *Infosystem → Customizing*) and **create [Ext.]** it (via *Infosystem* - *Status*).

### **Procedure**

- 4. In your object display, open the submenu with the symbol  $\blacksquare$  in the toolbox.
- 5. If you want to search in the database in the SAP System, you must choose *Workflow Overview*.

The corresponding workflows are displayed. You do not need to execute the following steps.

6. If you want to search archives, you must choose *Archived Workflows*. The search report selection screen is displayed in the next screen, in which your object type and its key is already entered. For further information see Help  $\rightarrow$  Application Help. Start the report.

If the SAP archive info system is connected (see above), the archives available are searched immediately. Otherwise you must still explicitly select the archive that is to be searched for workflows.

#### **Displaying Transmissions for an Object**

# <span id="page-21-0"></span>**Displaying Transmissions for an Object**

#### **Use**

You can display all transmissions that refer to your document (your object). This for example can be:

- Notes that have been sent with the generic object services [Ext.]
- Message objects (for example notes) that were generated directly from the application program
- Message objects that were generated with Message Control

### **Prerequisites**

The general prerequisites [Ext.] apply. If the application program has generated a BOR object MESSAGE directly, it must enter the object ID in the import parameter *Reference Type*.

#### **Procedure**

- 15. In your document display, open the submenu with the symbol  $\mathbb{\overline{3}}$  in the menu of the services available.
- 16. Choose *Sent Documents.*

#### **Result**

As well as the documents sent, the number of recipients is also displayed and the number who have already read the documents.

#### **Displaying Relationships**

# <span id="page-22-0"></span>**Displaying Relationships**

#### **Use**

This service is used to display relationships that already exist (for example, with other application documents). This does not apply to Business Workplace attachments (for example, PC documents) which can be found in the Attachment List [Page [24\]](#page-23-0).

### **Prerequisites**

The general prerequisites [Ext.] apply.

### **Procedure**

2. In your document display (your object) choose  $\mathbb{F}_r^2$  Display Relationships in the Toolbox [Ext.].

The list of existing relationships is then displayed. You can arrange this list in columns (double-click on the column or the button  $\mathbf{H}$ ). Other typical list functions are available, for example exporting as a spreadsheet (using  $\Box$ ) or printing (using  $\Box$ ).

- 3. If required, you can select an object from the list and display further relationships by using  $\bigoplus$
- 4. By selecting  $\frac{d}{dx}$  or double-clicking you can go to the display of any object from the list.

**Displaying Attachments**

# <span id="page-23-0"></span>**Displaying Attachments**

#### **Use**

In contrast to the relationship list, BOR objects are not displayed here, but rather Business Workplace Attachments (stored/not stored in an archive). These are mostly PC documents.

### **Prerequisites**

The general prerequisites [Ext.] apply.

### **Procedure**

5. In the display of your document, choose **A** Attachment list in the menu of available services.

The list of existing relationships is then displayed. You can arrange this list in columns (double-click on the column or the button  $\mathbf{H}$ ). Other typical list functions are available, for example exporting as a spreadsheet (using  $\Box$ ) or printing (using  $\Box$ ).

6. By selecting  $\frac{dS}{dr}$  or double-clicking you can go to the display of any object from the list.

**Application Connection to Object Services**

# <span id="page-24-0"></span>**Application Connection to Object Services**

#### **Purpose**

Every application that will use at least one of the object services can access this through a small number of program steps. Here, it can decide

- which object services it will offer
- how the object services should be offered

#### **Process Flow**

**…**

- Some generic object services use the object relationships. The BOR IDs are linked. Your document (document header, item...) must be available and released as an object type in the BOR. Also see the workflow documentation Create object type [Ext.].
- Calling the services depends on whether or not your object is unique:
	- In your application the object is unique. Then you **publish** it and generate an instance of *cl\_gos\_manager*. You must put the object ID in the export parameter of the type *borident*:

```
data: go_myobject type ref to
cl_gos_manager,
```
**ls\_object type borident**

**create object go\_myobject**

**exporting is\_object = ls\_object**

 $no$  commit =  $, x'$ 

#### **exceptions others = 1**

If the parameter *no\_commit* is set, you enter that your application starts the *Commit Work* command. That is also the default value. If you explicitly transfer the parameter empty, the object services create the *Commit Work*. However, your data should be consistent when called because the database changes can no longer be reversed using *Rollback*.

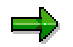

If you do not know which object type your application document has, choose *Tools* → Business Workflow → Development, Business Object Builder, Business Object *Repository, Repository Browser* and choose *All object types*. Search for your application document in the outputted list using *Edit* → Search. For further information see *Business Object Repository Browser* in the workflow documentation

- Which object the services are to take up is not decided until the process flow of the transaction. To avoid having to program several publication calls, you should in this case publish a callback [Page [27\]](#page-26-0).

#### **Application Connection to Object Services**

داده

You can always only publish one object. If you publish many times, then it is always the case that only the last publication is valid.

For multiple publication, you can use the old function module SWU\_OBJECT\_PUBLISH. A window is then displayed when calling the services where the published objects can be selected. You should avoid this additional hurdle for the user if possible.

- In the standard system, the services are displayed in their own window (the "toolbox") which appears when the user presses the  $\frac{1}{10}$  button. The following possibilities are available for more specific displays:
	- You do not want to offer a separate window but rather the services in the context menu ("right mouse button"). In this case you do not publish anything, but rather request a context menu for your object [Page [29\]](#page-28-0).
	- You want to offer the toolbox directly [Page [32\]](#page-31-0). Also in this case you do not publish.
- All available services are offered in the standard system. You can restrict [Page [30\]](#page-29-0) the services available or also only offer one service [Page [31\]](#page-30-0).

**Publishing Callback**

# <span id="page-26-0"></span>**Publishing Callback**

#### **Use**

You use the callback to return the responsibility for determining the object to generic object services. For this, the services call a method that you have implemented. At runtime, your application only publishes the callback.

#### **Procedure**

1. Implement the interface method if\_gos\_callback~get\_object in a local class:

```
class lcl_myclass definition.
      interfaces if_gos_callback.
      …
endclass.
class lcl_myclass implementation.
      method if_gos_callback~get_object.
      …
      endmethod.
endclass.
```
2. Program the callback (more precise: the publication of the callback)

```
data: go_myobject type ref to cl_gos_manager,
     lo_callback type ref to lcl_myclass
…
create object lo_callback.
…
create object go_myobject
     exporting io_callback = lo_callback
     exceptions others = 1
```
#### **Result**

At runtime, the following now happens:

1. Your application publishes the callback and provides an instance of your local class *lcl\_myclass*.

#### **Publishing Callback**

- 2. As soon as the user demands the menu of available services, method *get\_object* is called from your local class and thus determines the current object.
- 3. The **F**B button for the toolbox is inserted at the top of the screen (GUI).

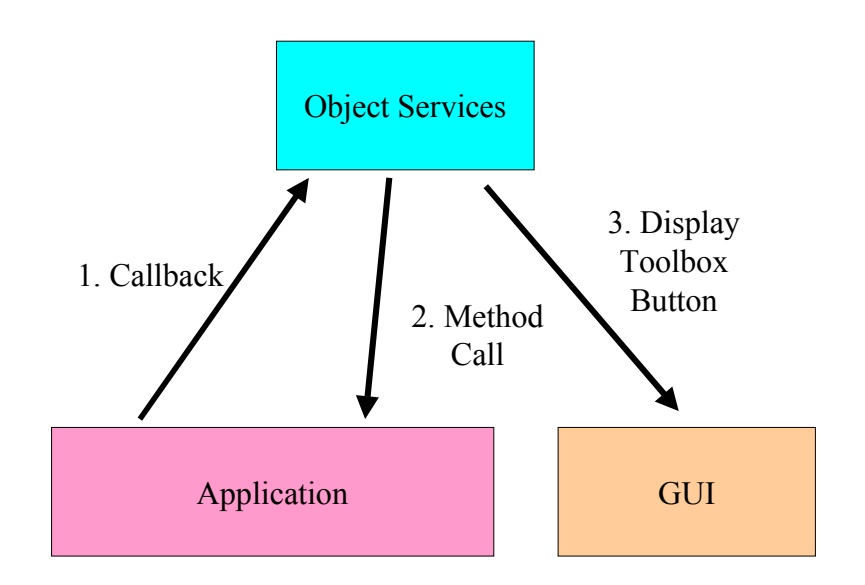

**Offering the Context Menu**

# <span id="page-28-0"></span>**Offering the Context Menu**

#### **Use**

Instead of a toolbox in a separate window, you can insert the service in a context menu that can be displayed by positioning the cursor on the object and right mouse-clicking.

#### **Procedure**

1. When generating an instance of *cl\_gos\_manager* you do not transfer an object identifier (or callback class). No object is published:

**data: go\_myobject type ref to cl\_gos\_manager.**

**create object go\_myobject.**

2. You do not transfer the object until you request the context menu:

**data: ...,**

**lo\_menu type ref to cl\_ctmenu,**

**ls\_object type borident.**

**…**

**call method go\_myobject->get\_context\_menu**

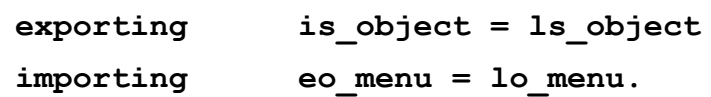

The import parameter *lo\_menu* contains a reference to the context menu.

3. You can append the context menu to various *controls*. Normally you must write an *event handler* which forwards the menu entries selected by the user. In the *event handler* call a method from *cl\_gos\_manager* for generic object services:

**call method go\_myobject->dispatch\_menu\_command**

**importing ip\_fcode = lp\_fcode**

**io\_menu = lo\_menu.**

You only have to request *lo\_menu* here if you have requested more than one context menu within the same instance from *cl\_gos\_manager*.

**Restricting Available Services**

# <span id="page-29-0"></span>**Restricting Available Services**

**ls\_object type borident.**

#### **Use**

As far as possible, you should avoid users being offered pointless services for your object. You can restrict the services in the standard menu window (the "toolbox") or also in a context menu [Page [29\]](#page-28-0).

#### **Procedure**

When generating an instance from *cl\_gos\_manager* enter a selection table for the constructor, with which you can enter intervals or exclude specific services. For information on possible entries see the Documentation for Selection Tables [Ext.].

# You want to forbid **Notes [Page [10\]](#page-9-0)** for an object. **data: go\_myobject type ref to cl\_gos\_manager, lt\_services type tgos\_sels, ls\_service type sgos\_sels,**

```
…
ls service-sign = /E'.
ls service-option = EQ'.
ls service-low = , NOTE CREA'.
append ls_service to lt_services.
ls service-low = , PERS NOTE'.
append ls_service to lt_services.
create object go_myobject
             exporting is_object = ls_object
  it_service_selection = lt_services
             exceptions others = 1.
```
**Starting Only One Service Directly**

# <span id="page-30-0"></span>**Starting Only One Service Directly**

#### **Use**

You only want to offer one service for your object. The service is started directly, that is, not only when the  $\mathbb{Z}^{\mathbb{Z}}$  button is pressed.

#### **Procedure**

1. When generating an instance from *cl\_gos\_manager* you do not enter an object ID. Thus the object is not published:

**data: go\_myobject type ref to cl\_gos\_manager.**

**…**

**create object go\_myobject.**

2. The name of the service requested (from table SGOSATTR) provides you with the method *start\_service\_direct*, for example for the service Displaying Attachments [Page [24\]](#page-23-0):

**data: ..., lo\_container type ref to cl\_gui\_custom\_container, ls\_object type borident.**

```
…
```

```
call method go_myobject->start_service_direct
    exporting ip service = , VIEW ATTA'
                             is_object = ls_object
                             io_container =
```
#### **lo\_container.**

You can enter a control container for specific services in the parameter *io\_container*. The services that allow this option can be found in table SGOSATTR.

**Offering the Toolbox Directly**

### <span id="page-31-0"></span>**Offering the Toolbox Directly**

#### **Use**

You don't want the services to be available only when the  $\mathbb{R}$  button is pressed, but rather immediately.

#### **Procedure**

**…**

**…**

3. When generating an instance from *cl\_gos\_manager* you do not enter an object ID. Thus the object is not published:

```
data: go_myobject type ref to cl_gos_manager.
```
**create object go\_myobject.**

4. When calling directly, you transfer the object ID as a parameter:

**data: ...,**

```
lo_container type ref to cl_gui_custom_container,
ls_object type borident.
```
**call method go\_myobject->display\_toolbox**

**exporting is\_object = ls\_object**

**io\_container = lo\_container.** 

The parameter *io\_container* is optional: If you do not transfer a reference to a container, then the toolbox is started in a separate system like in the standard system.

**Calling Services During Creating or Changing**

# <span id="page-32-0"></span>**Calling Services During Creating or Changing**

#### **Use**

#### **Create**

The key is not yet known when creating an object. However, many services need the key, so you must subsequently hand it in.

#### **Change**

When changing an object, you must ensure that an implicit database commit is set after every screen change.

#### **Procedure when Creating**

1. When generating an instance of *cl\_gos\_manager* set the constructor parameter *ip\_no\_instance* and leave the object key empty:

```
data: go_myobject type ref to cl_gos_manager,
      ls_object type borident
```

```
…
ls_object-objtype = 'BUS0815'
create object go_myobject
```
**exporting**

**is\_object = ls\_object**

ip no instance =  $X'$ 

**exceptions others = 1**

2. Since your object is persistent, you must subsequently hand in the key:

```
ls_object-objkey = my_key.
```
**call method go\_myobject->set\_id\_for\_published\_object**

**exporting is\_object = ls\_object.**

**Creating New Object Service**

# <span id="page-33-0"></span>**Creating New Object Service**

### **Purpose**

A new object service should be, by definition, generally usable.

#### **Prerequisites**

The object must be entered in the Business Object Repository (BOR).

### **Process Flow**

You must execute the following steps:

- Develop your service (as a function module, for example).
- Your new service must be enclosed as the method *execute* in a separate class. The class inherits this instance method from the abstract class *cl\_gos\_service*. Your service is the composite definition of the method.
- Enter your class in the table SGOSATTR. Also use the table view maintenance (SM30) and see the F1 documentation.
- Finally enhance the documentation in the Knowledge Warehouse for the documentation for your new service. For this you use the Knowledge Workbench.

### **Result**

Your service is displayed if the application is connected to generic object services [Page [25\]](#page-24-0) and it is not explicitly excluded [Page [30\]](#page-29-0).